## **GUIDELINES FOR THE ON-LINE APPLICATION TO PHD COURSE**

1. Go to the web page http://sportello.unibg.it/esse3/Home.do

Click on "Registration" if you are new student. Fill in with your personal details and choose your password. (NOTE Your password must contain at least 8 letters/numbers)

Click "Login" if you are already our student.

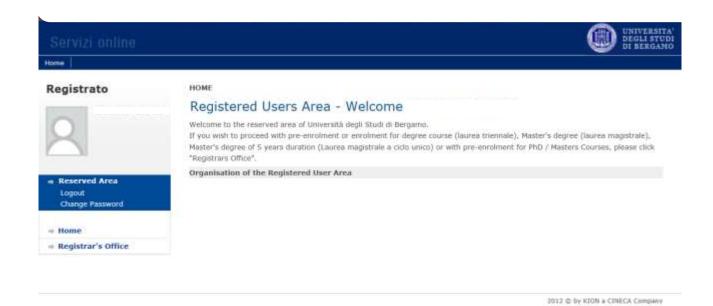

Click "Registrar's Office"

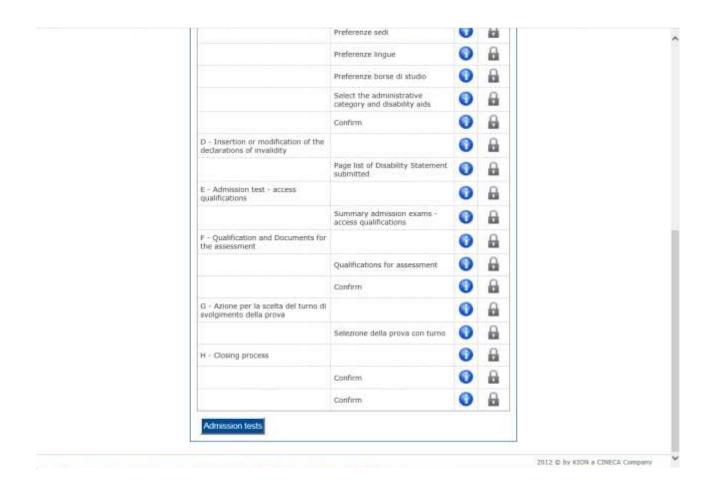

Click "Admission tests"

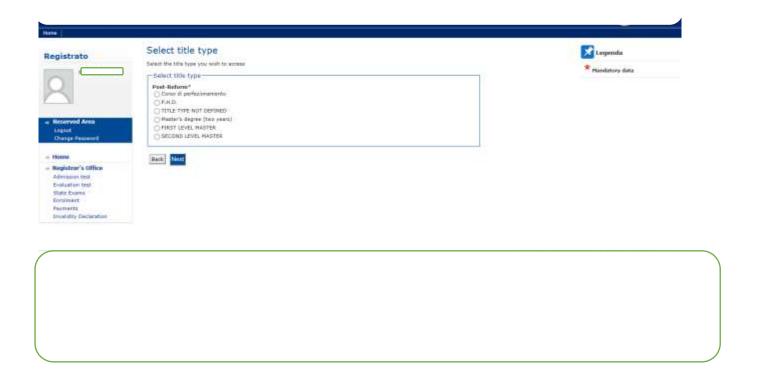

Tick P.H.D. and the click "Next"

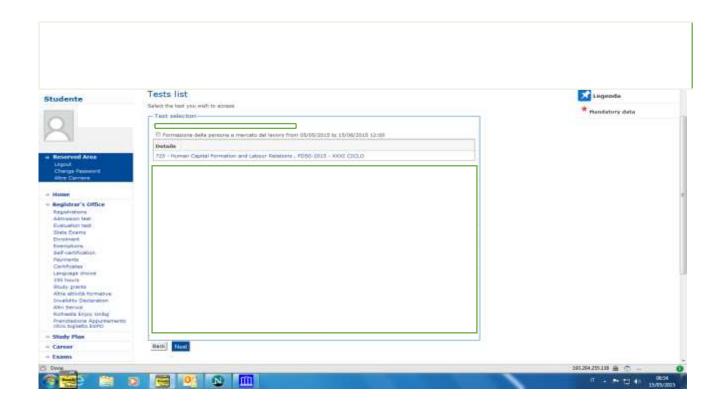

Tick the text to which you want to subscribe and then click "Next"

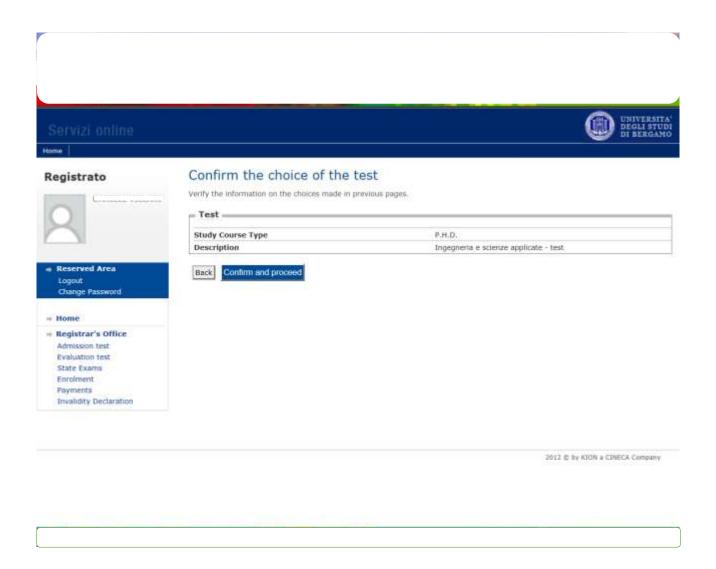

Click "confirm and proceed"

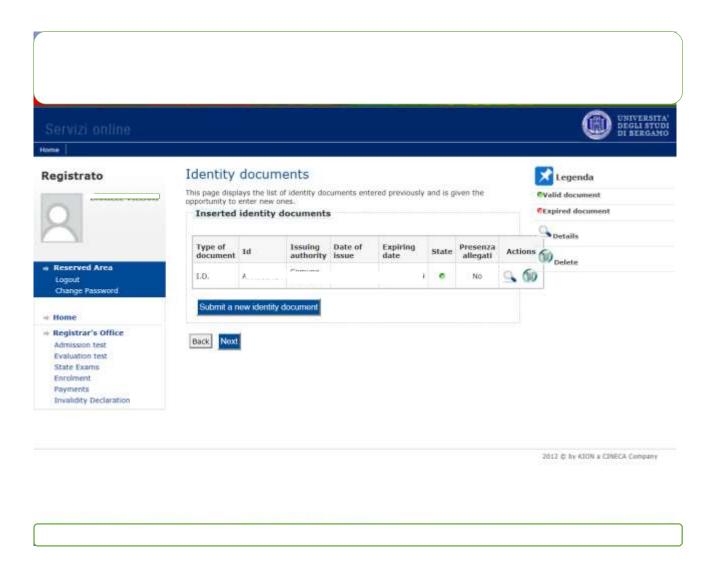

If you have already inserted an identity document the page shows you all data. In this case click "Next". If not click Submit a new identity document and see the following page

| Servizi online                                                                                                    |                                                                                                    | UNIVER DEGLIS                |
|----------------------------------------------------------------------------------------------------|----------------------------------------------------------------------------------------------------|------------------------------|
| Reserved Area Logout Change Password  Home Registrar's Office Admission test Evaluation test State Exams Enrolment Payments Invalidity Declaration | Identity documents  This page displays the form for entering or editing identity document  Identity document*  Type of document*  Id  Authority issuing  Date of issue  Expiring date    (dd/mm/yyyy) | * Mendetory date             |
|                                                                                                    |                                                                                                    | 2012 © by KION a CINECA Comp |

Now click "Next"

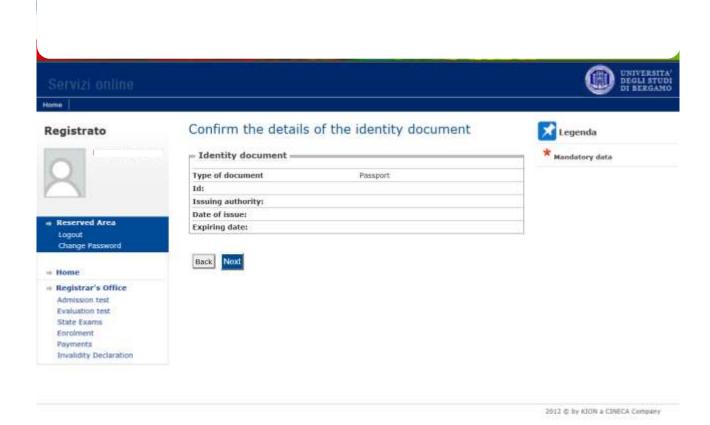

Click "Next"

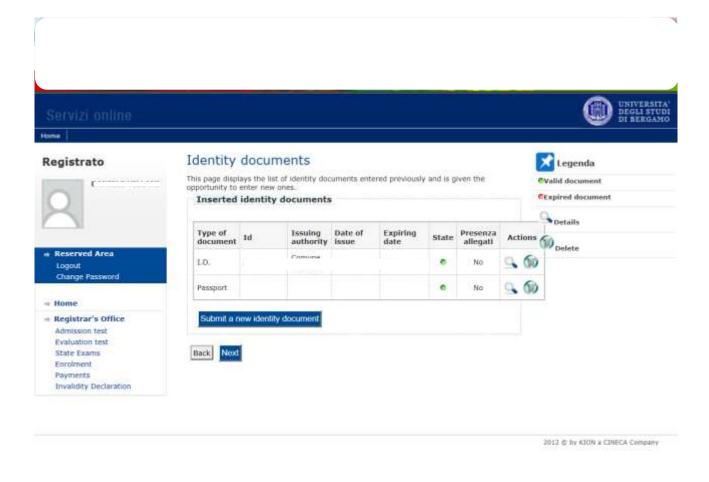

Click "Next"

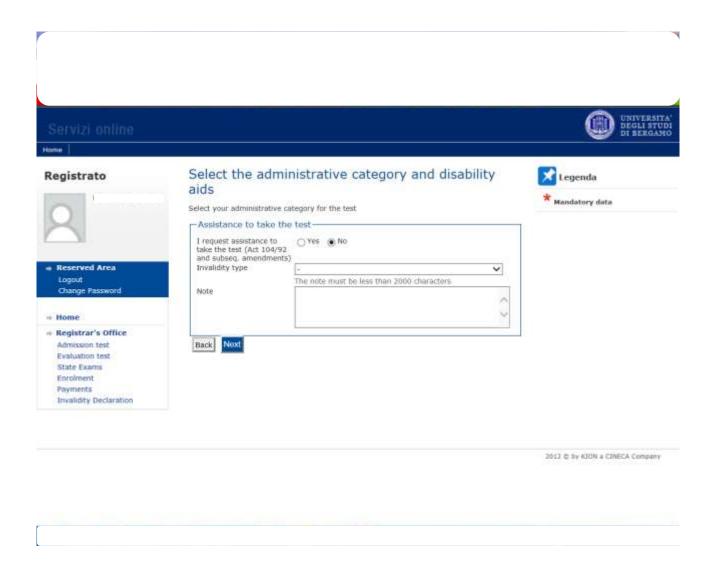

Click "Next" if you do not need any assistance

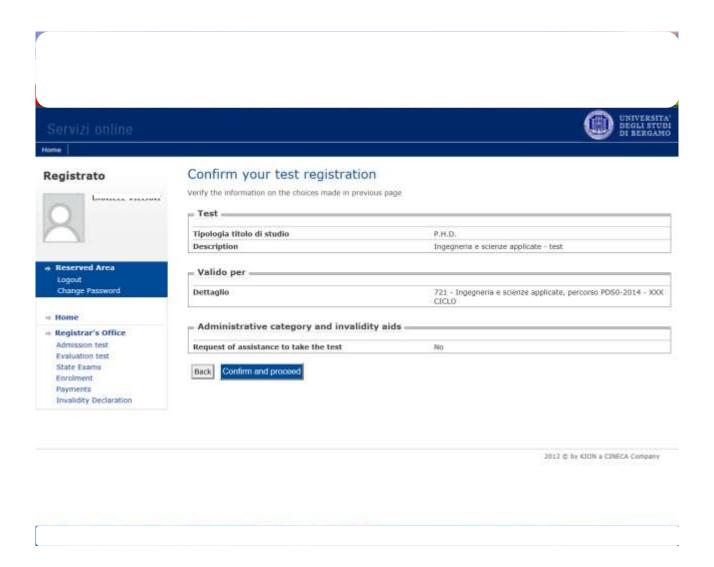

If all is correct click "Confirm and proceed"

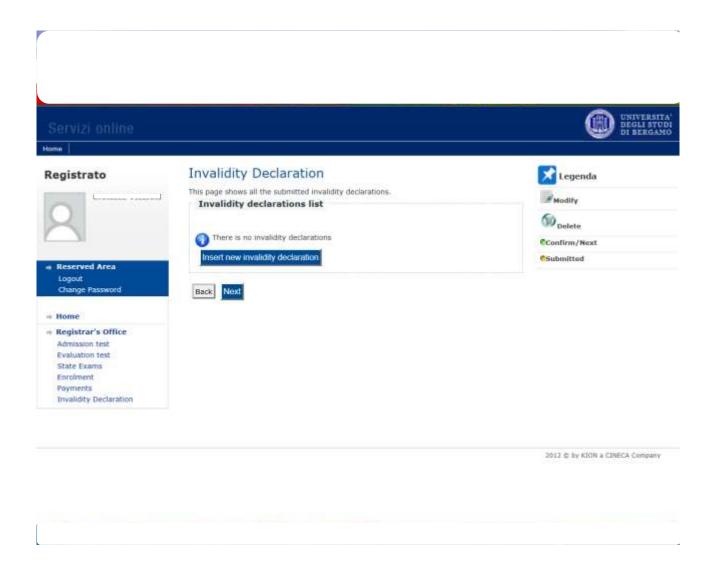

Click "Next" if it is not necessary to submit any other invalidity Declaration

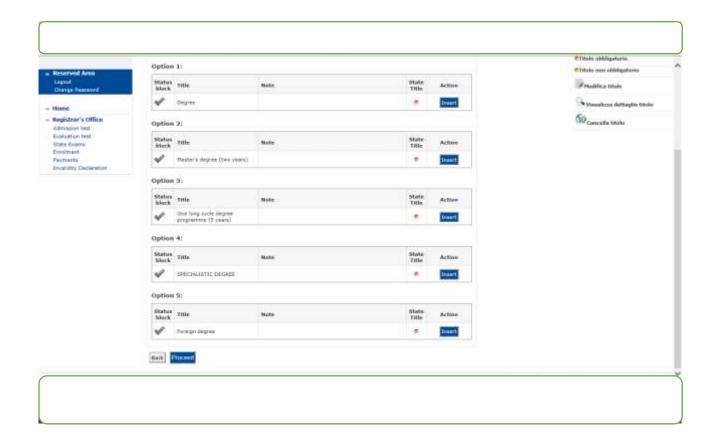

Click "Insert" and complete with the necessary information about your degree and then "Proceed"

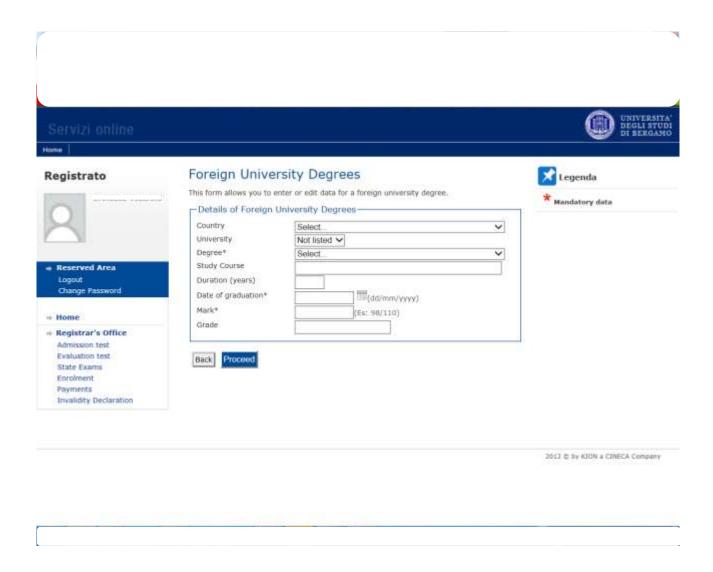

Fill in all field required and then click "Proceed "

These are the details of the title you filled in. If all is correct click "Proceed"

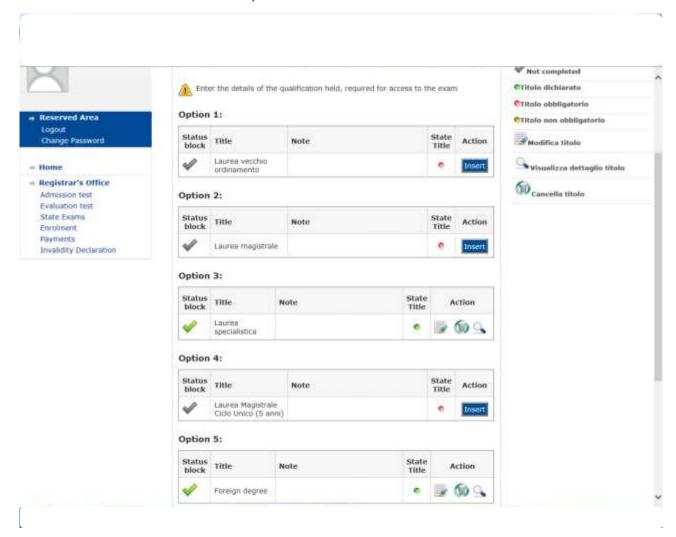

Now it is necessary to enclose some mandatory type of documents as established in the call for application

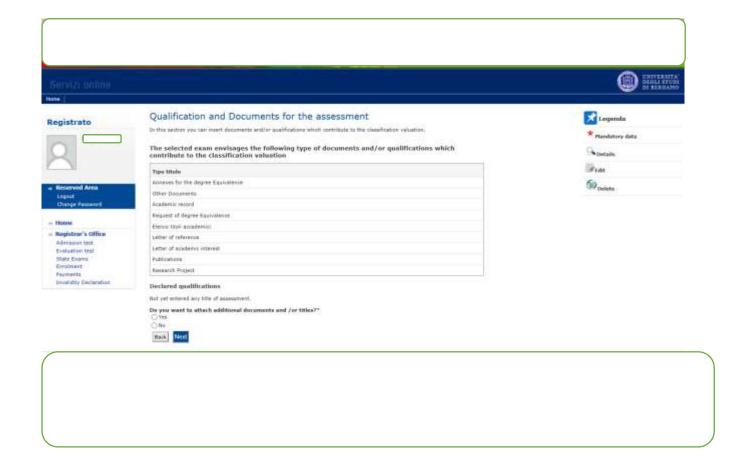

Fill in all fields, attached the document and then click "Next"

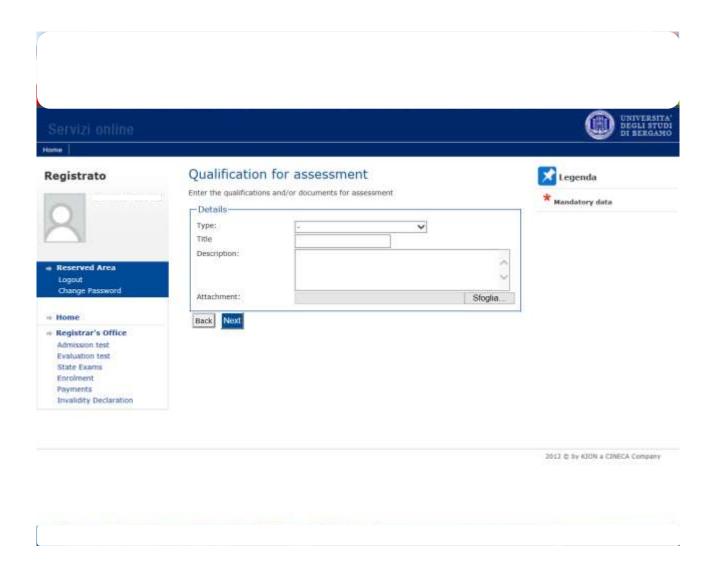

These are the documents you attached. Click "Next" and proceed

#### Servizi online

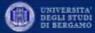

Legenda

Details

Fedit

Delete

\* Mandatory data

Home

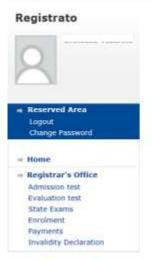

# Qualification and Documents for the assessment

In this section you can insert documents and/or qualifications which contribute to the classification valuation.

The selected exam envisages the following type of documents and/or qualifications which contribute to tthe calssification valuation

| Tipo titolo                   |  |
|-------------------------------|--|
| Curriculum Vitae              |  |
| Request of degree Equivalence |  |
| Elenco titoli accademici      |  |
| Letter of reference           |  |
| Research Project              |  |
|                               |  |

#### Declared qualifications

| Type             | Title | Action |    |
|------------------|-------|--------|----|
| Curriculum VItae |       | 113    | 60 |

Do you want to attach additional documents and /or titles?\*

O Yes

ONo

Back Noxt

2012 © by KION a CINECA Company

### Click "Complete the access to the test"

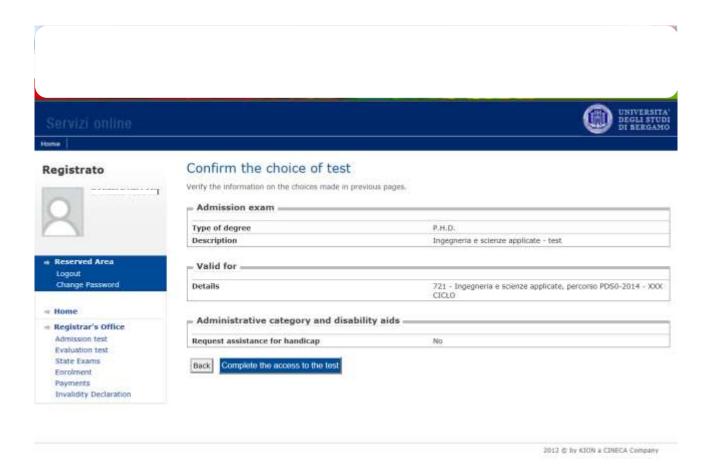

# Now Click "Print Application Form".

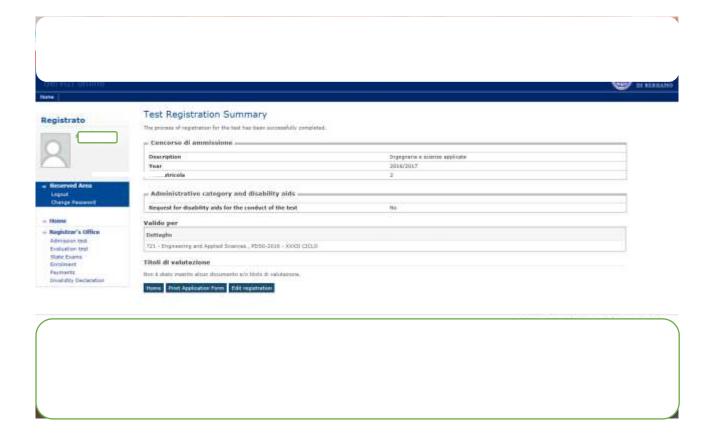